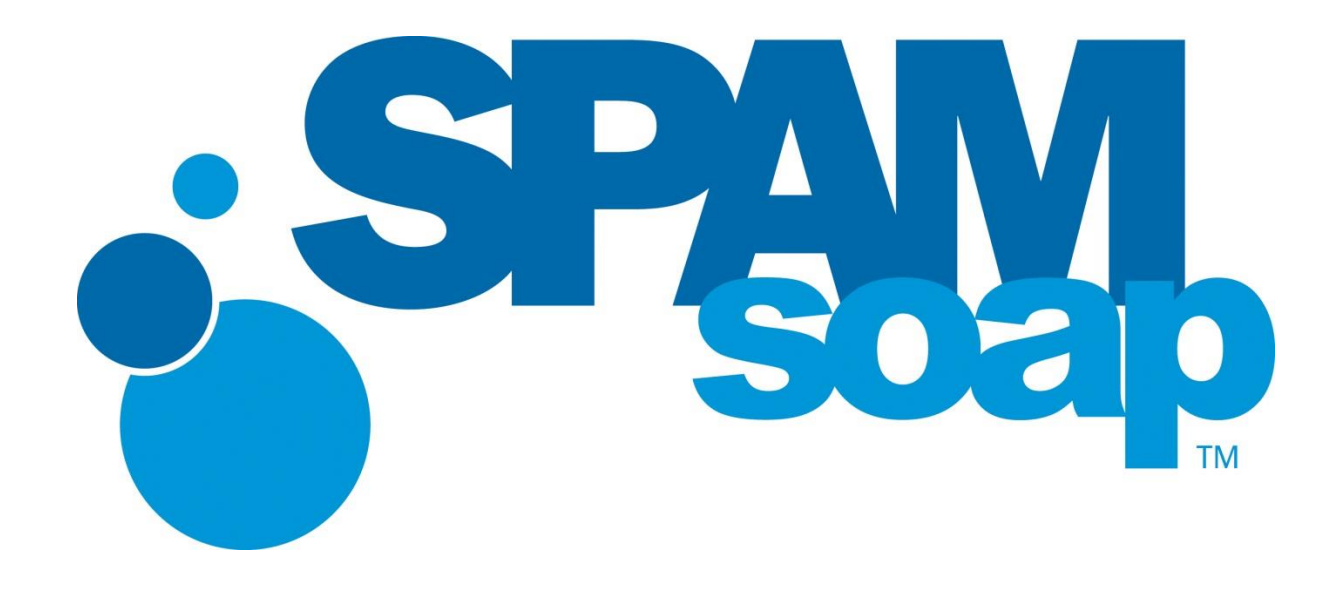

# Core Protection Suite

Email Protection & Continuity User Guide

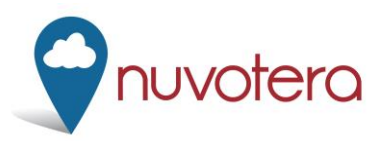

Distributed By, **Nuvotera, Inc.** 3193 Red Hill Avenue Costa Mesa, CA 92626 p.866.SPAM.OUT f.949.203.6425 e. info@nuvotera.com www.nuvotera.com

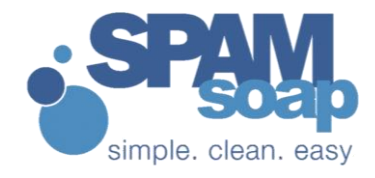

## **Contents**

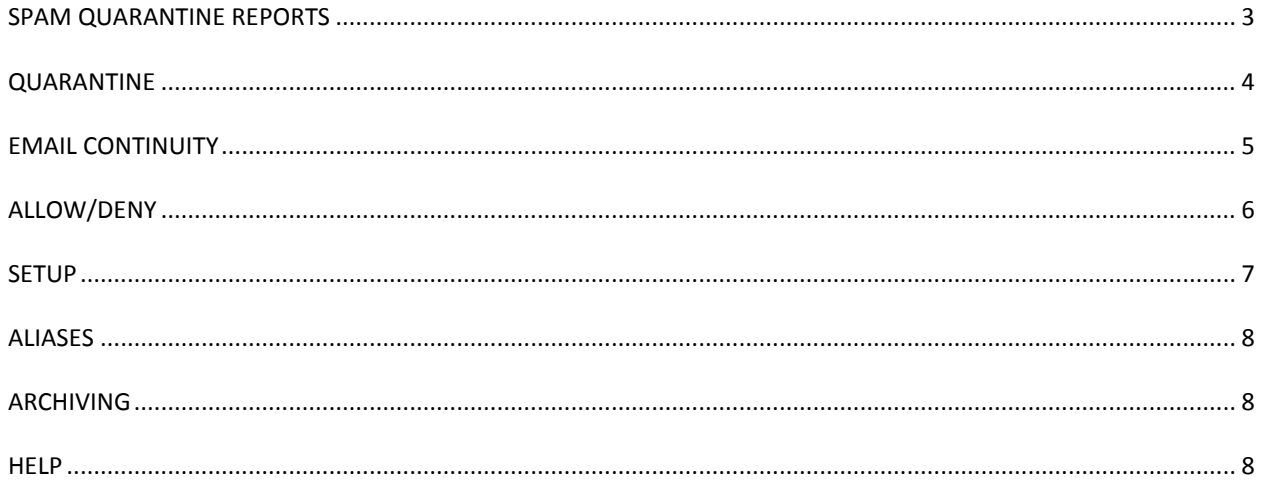

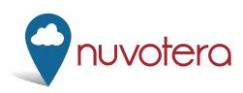

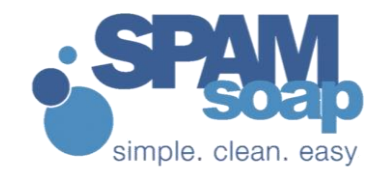

<span id="page-2-0"></span>Spam Soap makes dealing with your spam is quick and easy. This user guide will give you information on what to expect. If you have any questions, please contact your IT provider or Spam Soap directly.

#### **SPAM QUARANTINE REPORTS**

Every weekday (by default) you will receive a Spam Quarantine Report (SQR) from [reports@spamsoap.com.](mailto:reports@spamsoap.com) This email will display any new spam you have received since the last report (assuming you have received new spam). The quarantine report allows you to review any mail sent to you that we caught as spam, and if necessary, release it to your inbox. The SQR will include the following directions and looks like this:

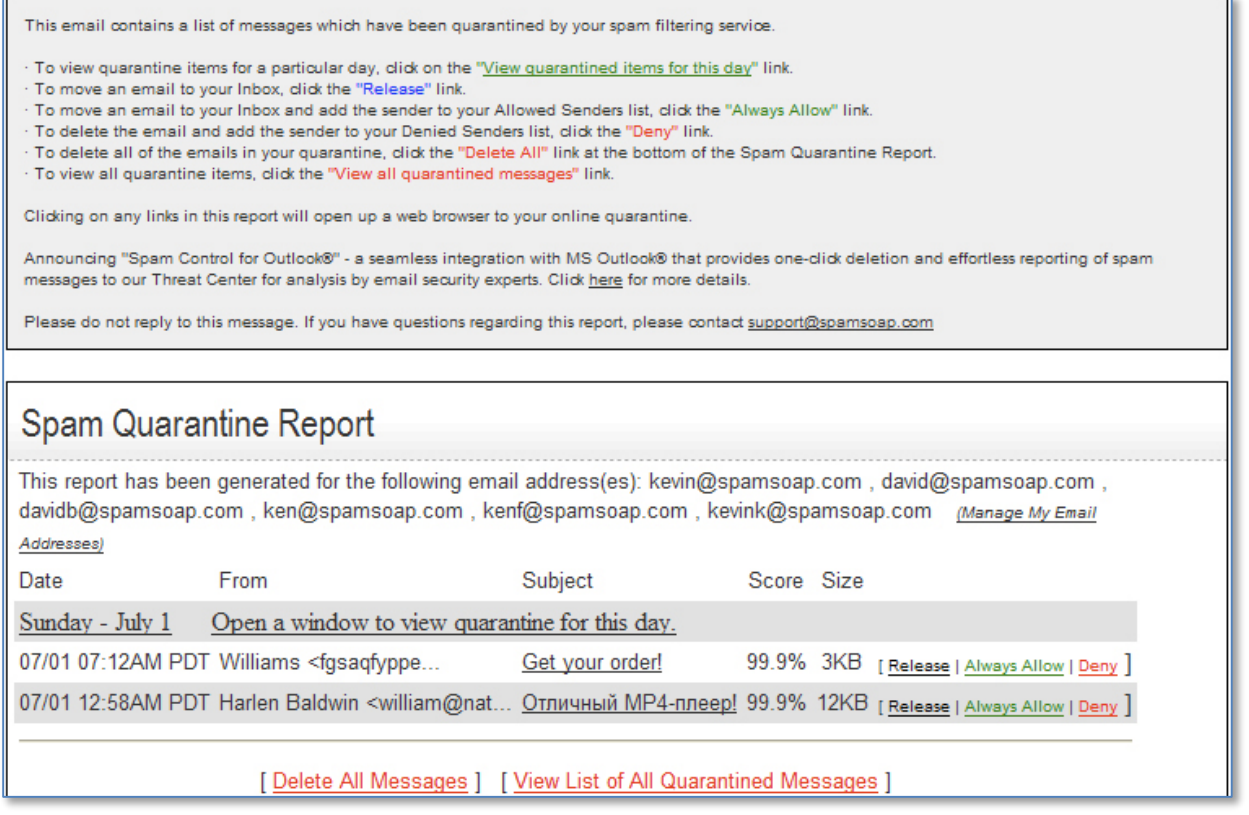

When clicking on these links you will be taken to a web browser and automatically logged into the web console. From the console, you will notice the following tabs in the upper left corner:

**Preferences, Aliases, Email Continuity** (Optional)**, Allowed Senders, Blocked Senders** and **Archived Messages** (Optional).

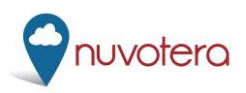

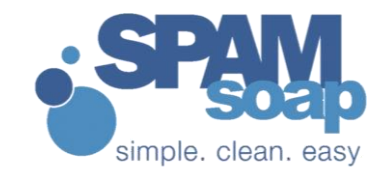

## <span id="page-3-0"></span>**QUARANTINE**

Mail is held for up to seven days and deleted. You can access the web quarantine any time from the SQR. The SQR is a static list from one point time. The web quarantine is real-time.

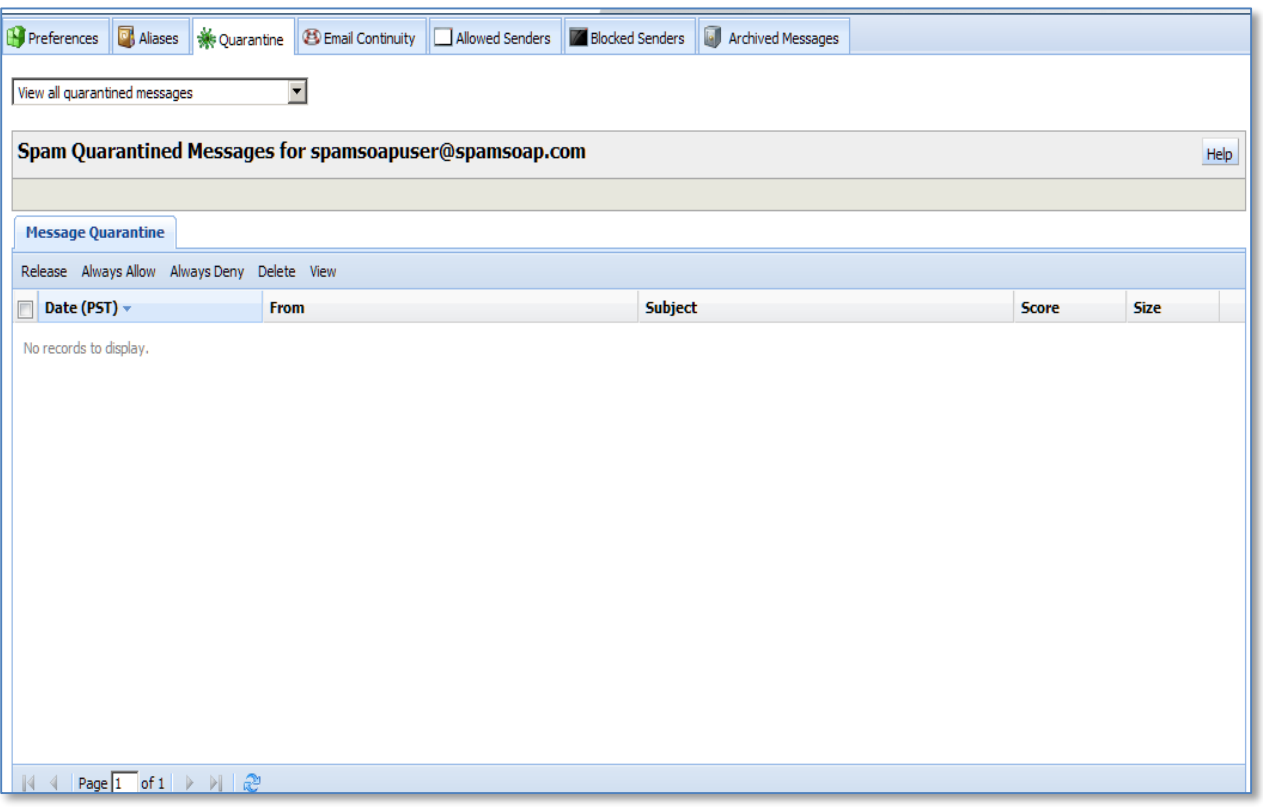

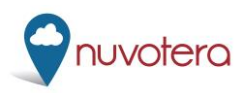

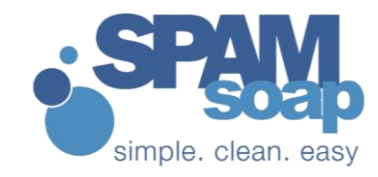

### <span id="page-4-0"></span>**EMAIL CONTINUITY**

If your company has chosen this option, you can access your mail here only if your corporate mail server has lost connectivity with Spam Soap.

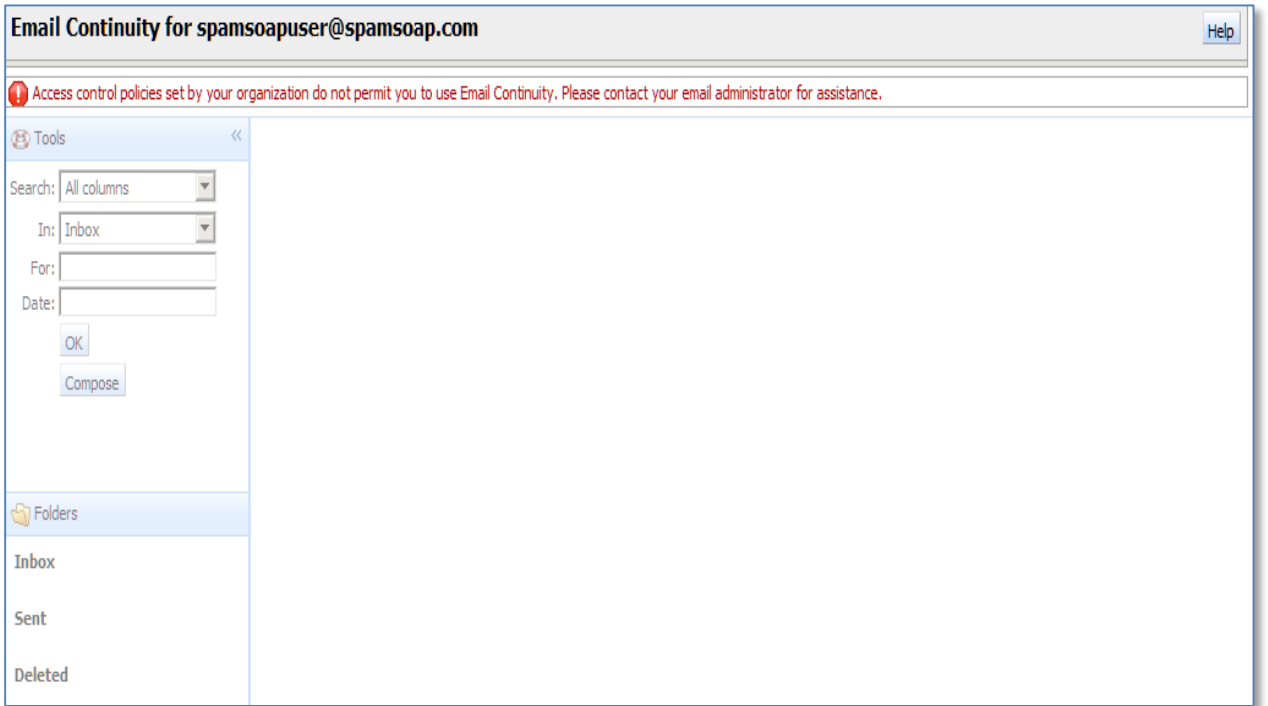

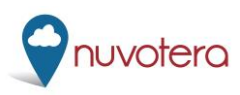

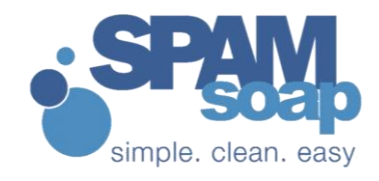

## <span id="page-5-0"></span>**ALLOW/DENY**

Clicking "Always Allow" from the SQR will populate the Allow List. The Deny List is at your disposal. You can add the sender corresponding to any spam that gets through to your inbox to the Deny List and that sender will never be able to send to you again. Acceptable formats are user@domainname.com, or wildcards like \*@domainname.com. You can upload a batch of users as well. Using the Report Spam plug-in for MS Outlook instead of deleting the spam will send the message to Spam Soap for review, but will not put the sender on your Deny List. Please see your administrator if you are not using Outlook.

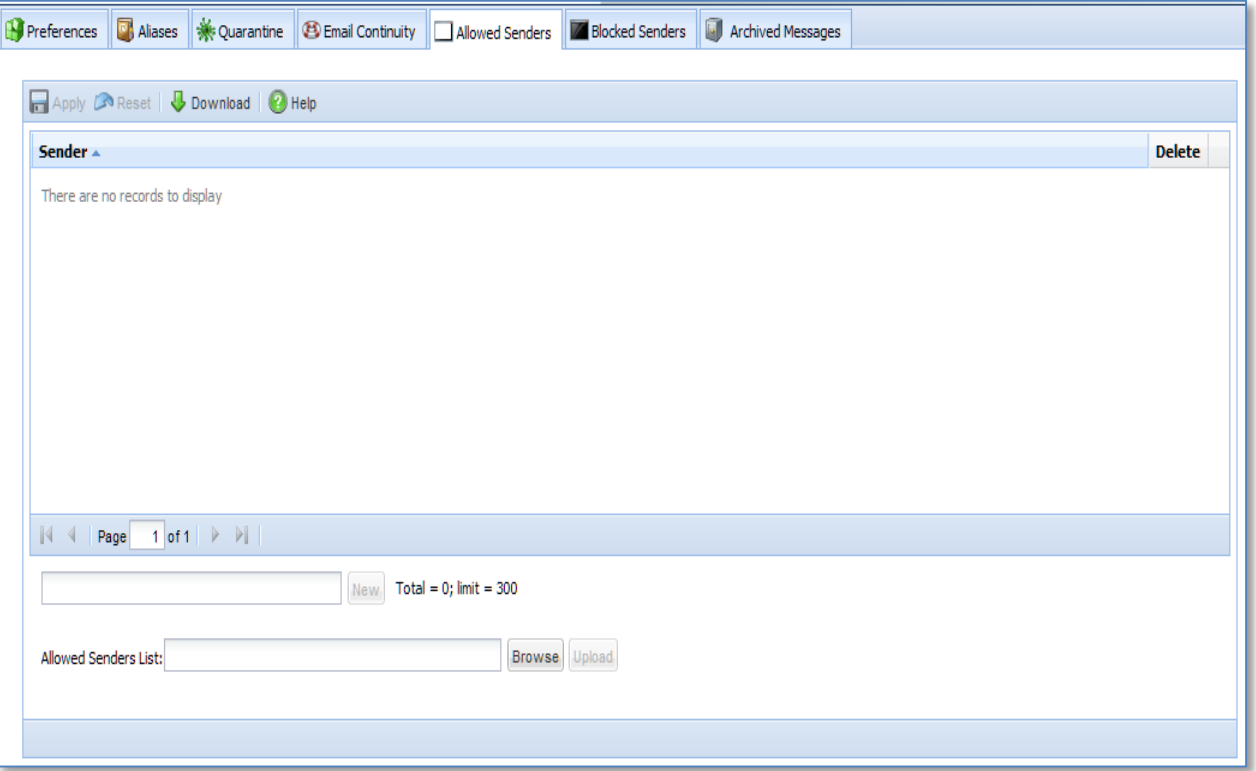

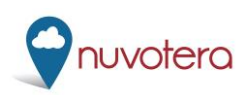

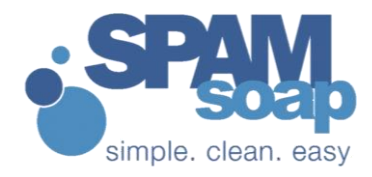

#### <span id="page-6-0"></span>**SETUP**

You can change your password, time zone, and other options here.

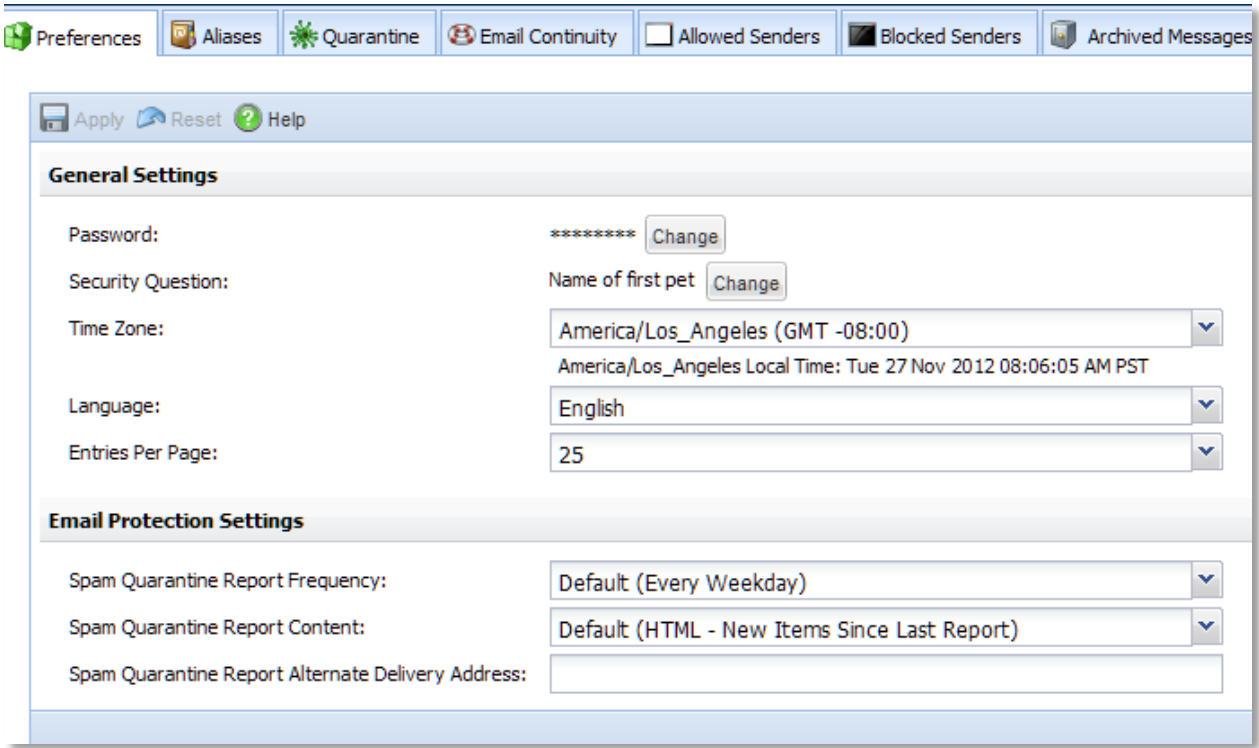

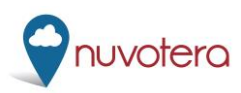

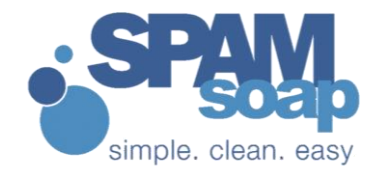

## <span id="page-7-0"></span>**ALIASES**

Here you can see, add, or change to primary various user aliases on your account.

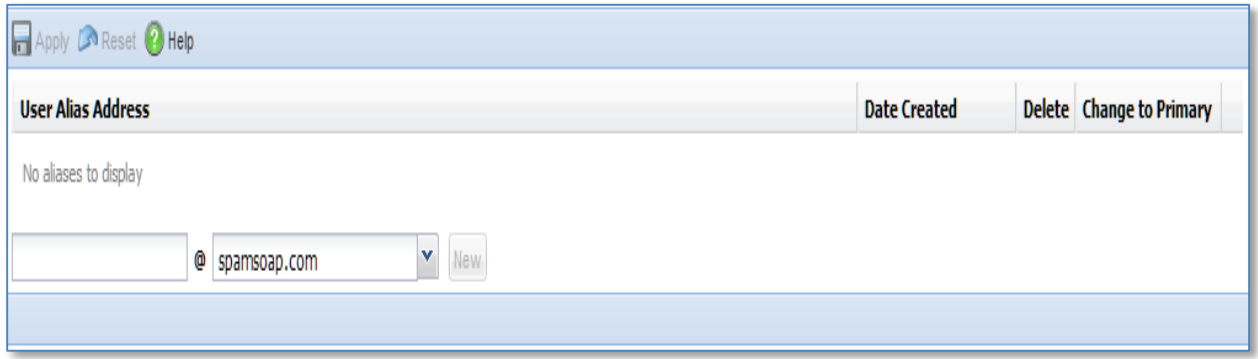

#### <span id="page-7-1"></span>**ARCHIVING**

Here, if enabled on your domain, you can view your archived mail from the Spam Soap console.

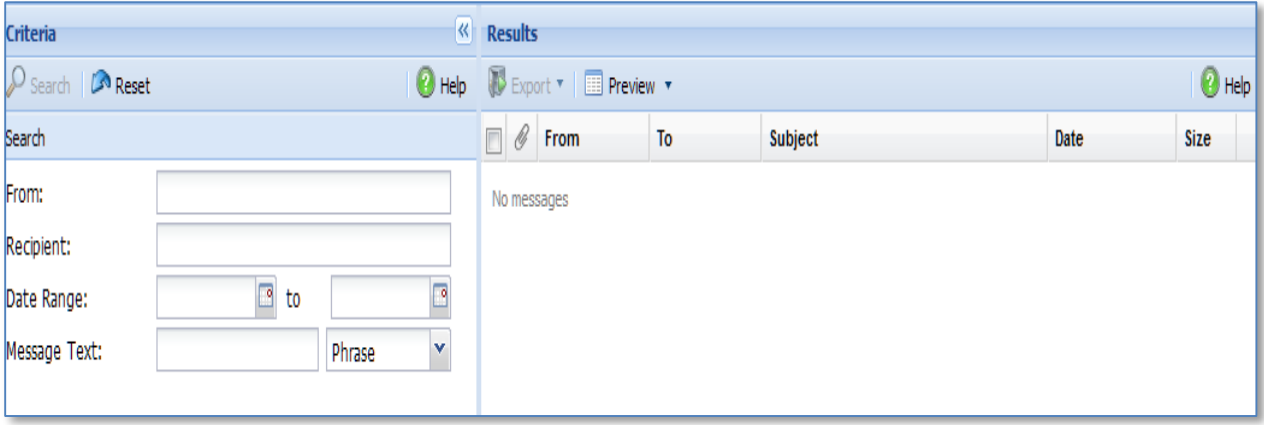

#### **ADDITONAL HELP**

The email console is designed to help users navigate through the options, each step of the way. Clicking on the HELP button on each of these pages will provide more information about each section and its function.

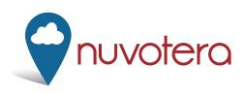